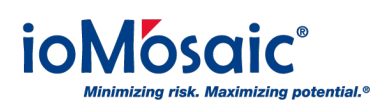

[Knowledgebase](https://support.iomosaic.com/kb) > [Product Overview](https://support.iomosaic.com/kb/product-overview) > [SuperChems™](https://support.iomosaic.com/kb/superchems-2) > [How to manage time stamping](https://support.iomosaic.com/kb/articles/how-to-manage-time-stamping-options-in-process-safety-office-superchems) [options in Process Safety Office® SuperChems™](https://support.iomosaic.com/kb/articles/how-to-manage-time-stamping-options-in-process-safety-office-superchems)

## How to manage time stamping options in Process Safety Office® SuperChems™

Corporate Communications - 2019-08-13 - [Comments \(0\)](#page--1-0) - [SuperChems™](https://support.iomosaic.com/kb/superchems-2)

SuperChems™ records the time for both input and output data. Time stamping functionality within this program tracks and ensures that the results are consistent with the data input. If a user changes the input within a model and does not rerun, the results are invalidated. By default, the "View" button is not visible when the model results are shown as invalidated, marked by "\*" at the end of the model description.

To change or override this, follow these quick steps:

- 1. Go to the Tools drop-down menu.
- 2. Next select "Set Time Stamping Options".
- 3. Toggle the applicable option to turn on or off. For example, if you would like the "View" button to always be visible/enabled, toggle off the "Output Time Stamping".